# **Monthly Manager Task- AED Checks**

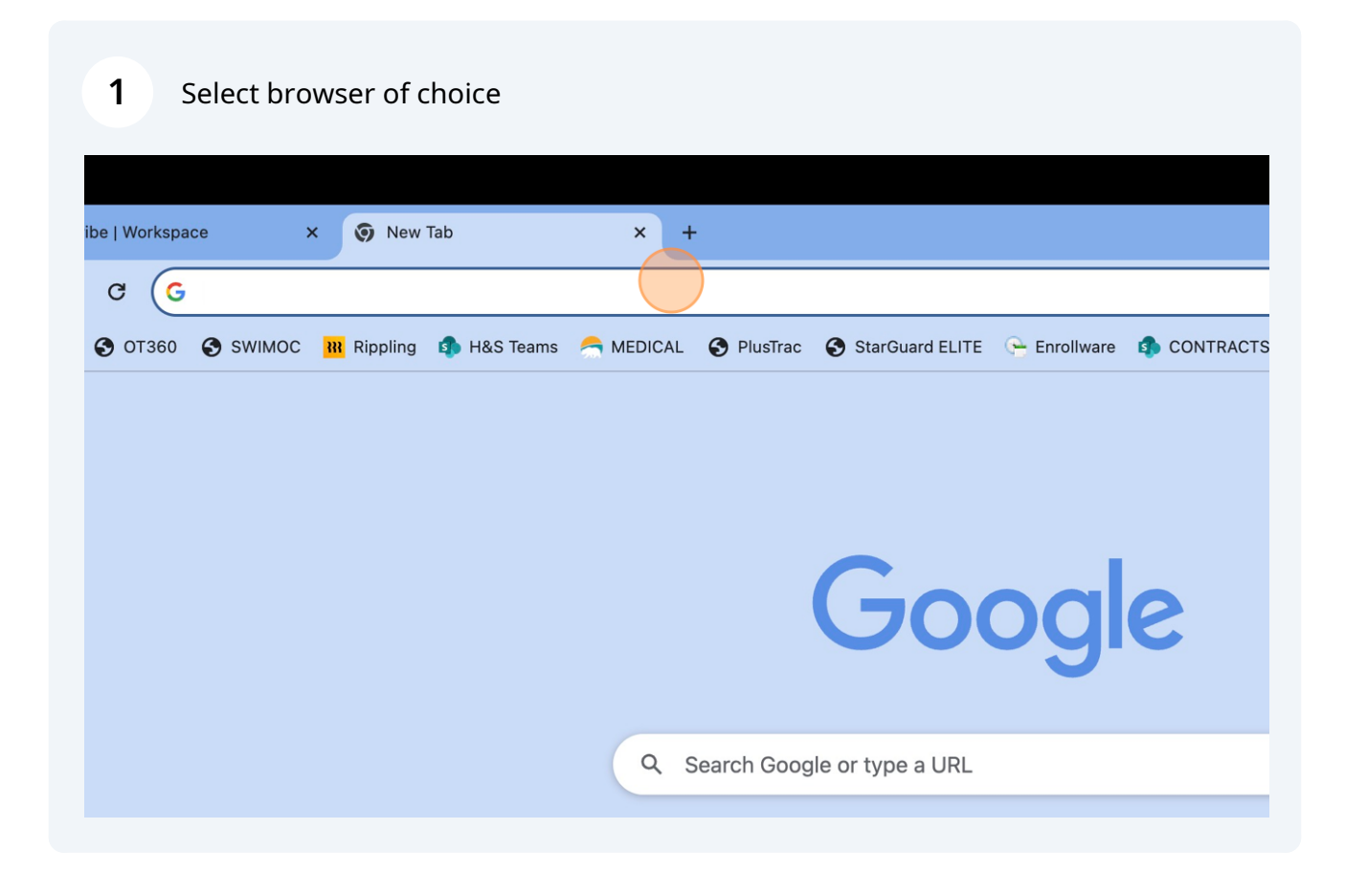

**2** Type **[https://app.plustrac.com/en/users/sign\\_in](https://app.plustrac.com/en/users/sign_in)** on web browser

**3** Press **Enter**

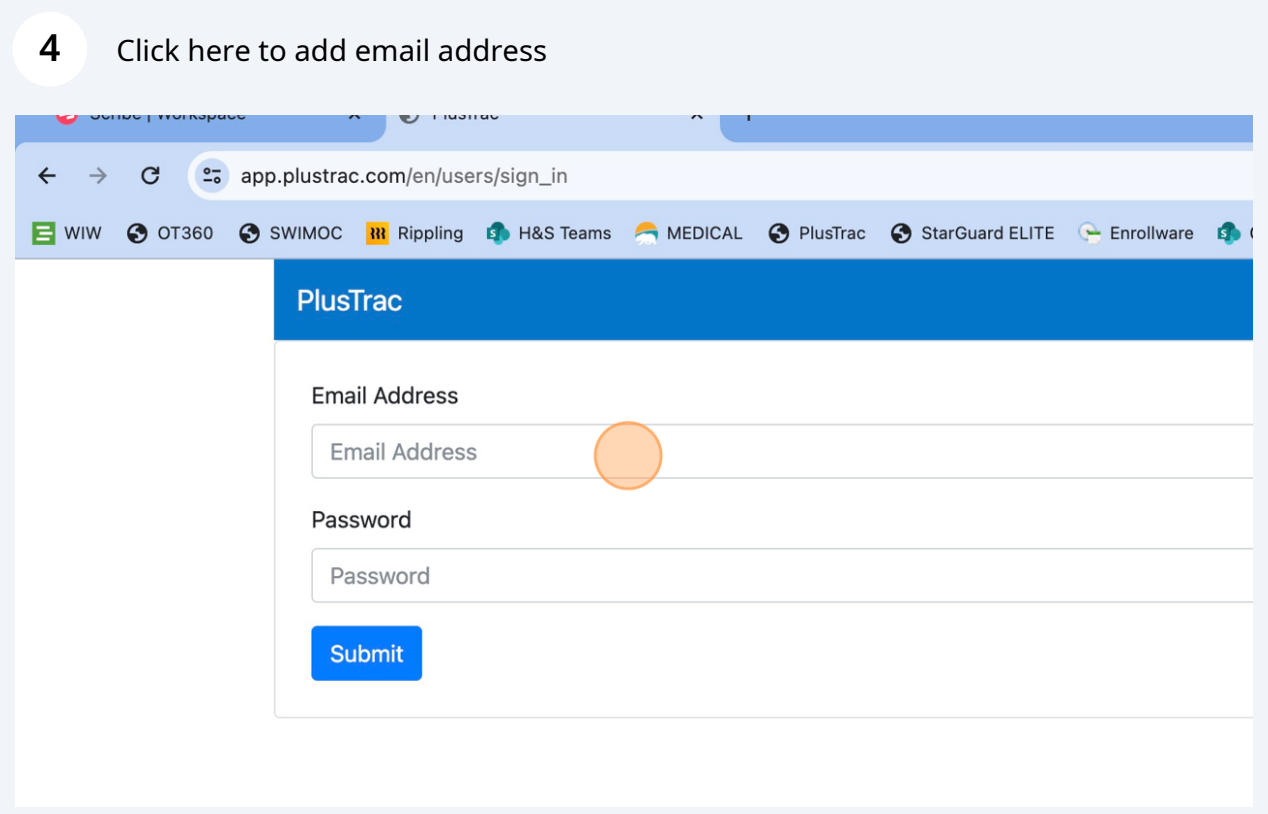

# **5** Click "Password for **[irie.jimenez@hojoanaheim.com](mailto:irie.jimenez@hojoanaheim.com)**WIW © 0T360 © SWIMOC RR Rippling P H&S Teams A MEDICAL © PlusTrac © StarGuard ELITE C Enrollware P COM **PlusTrac Email Address** Email Address **S**irie.jimenez@hojoanaheim.com Password . . . . . . . . . Password Manage Passwords...  $O<sub>m</sub>$ Submit

Click "Password for **[irie.jimenez@hojoanaheim.com](mailto:irie.jimenez@hojoanaheim.com)**, (**April2023)**

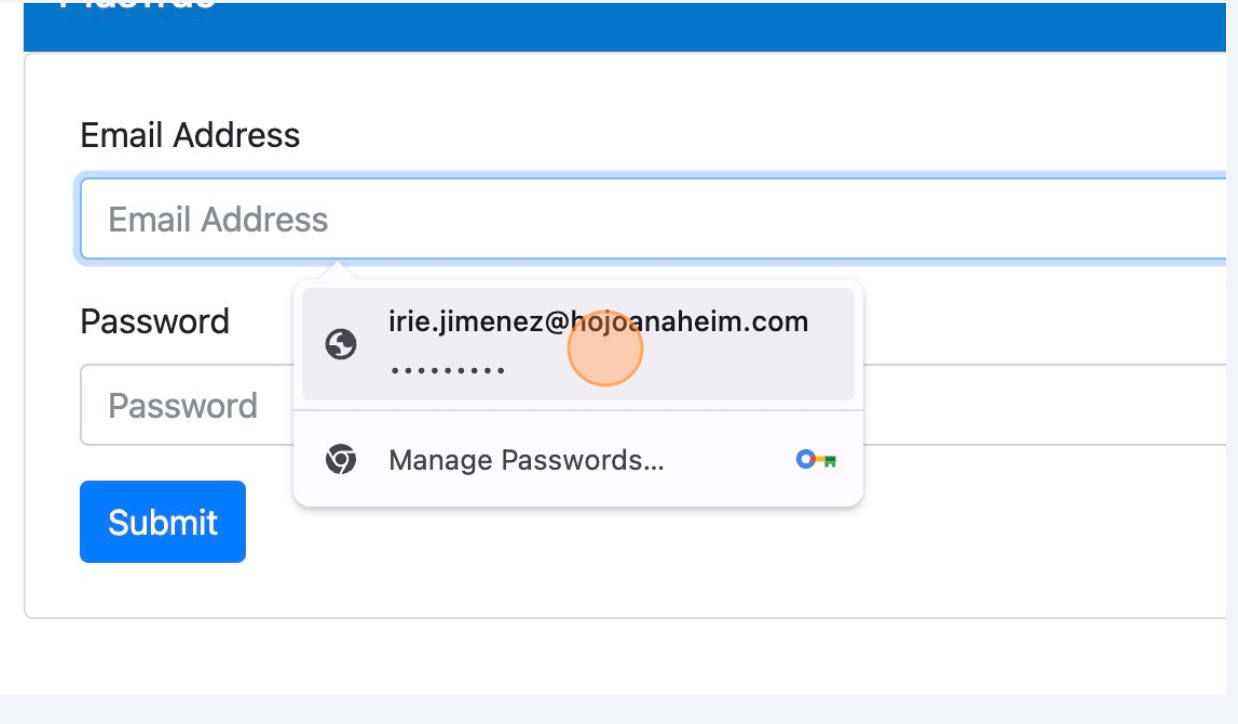

### Click on blue "Submit" button

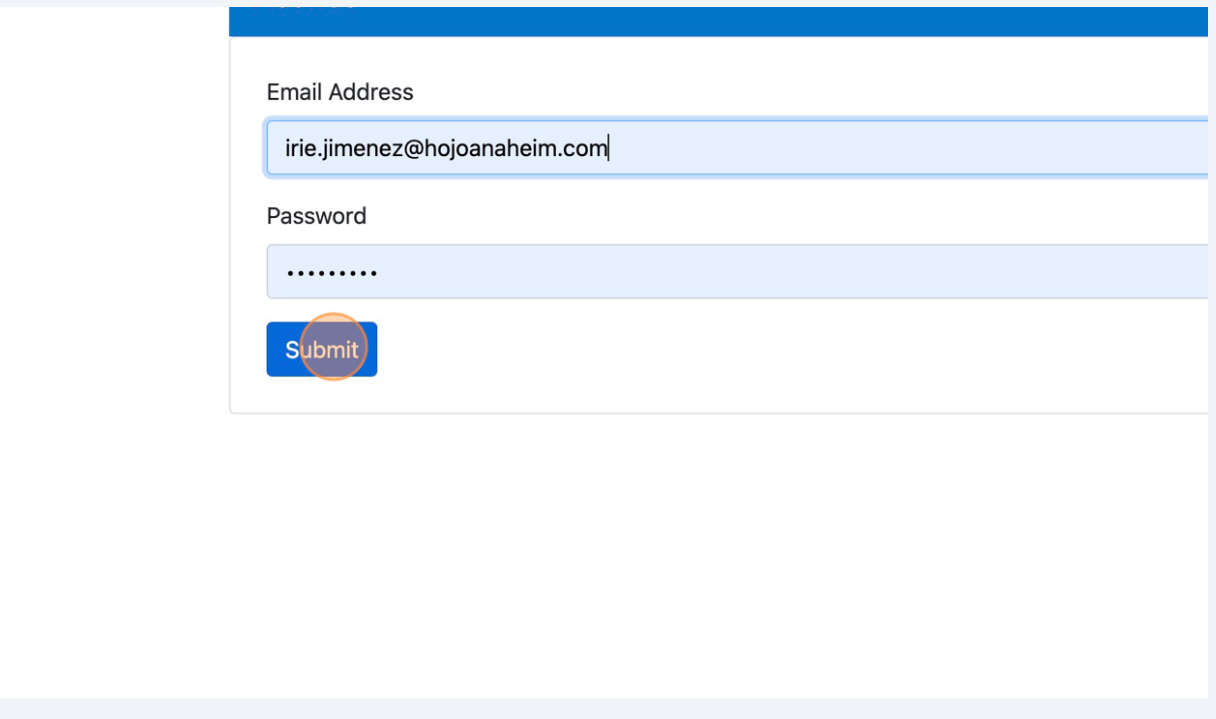

Click "Sites" section on left side

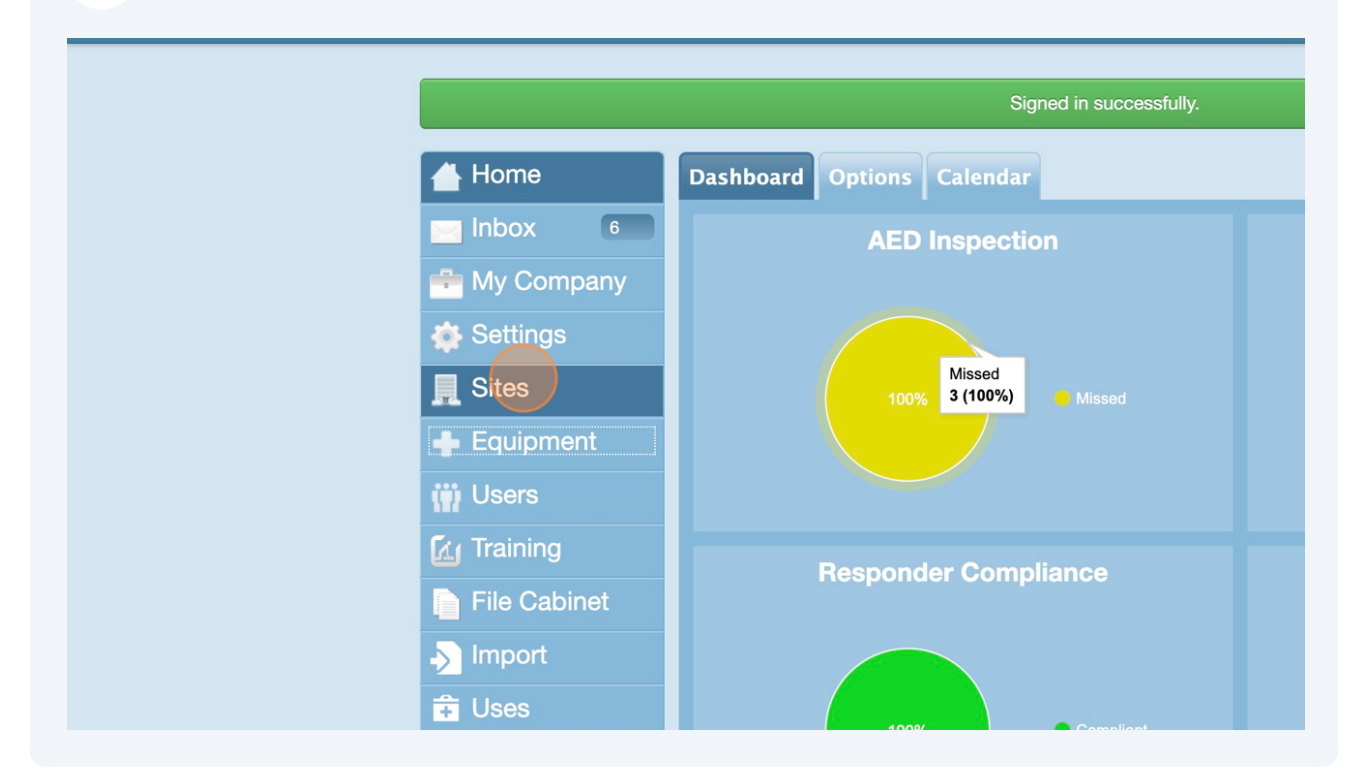

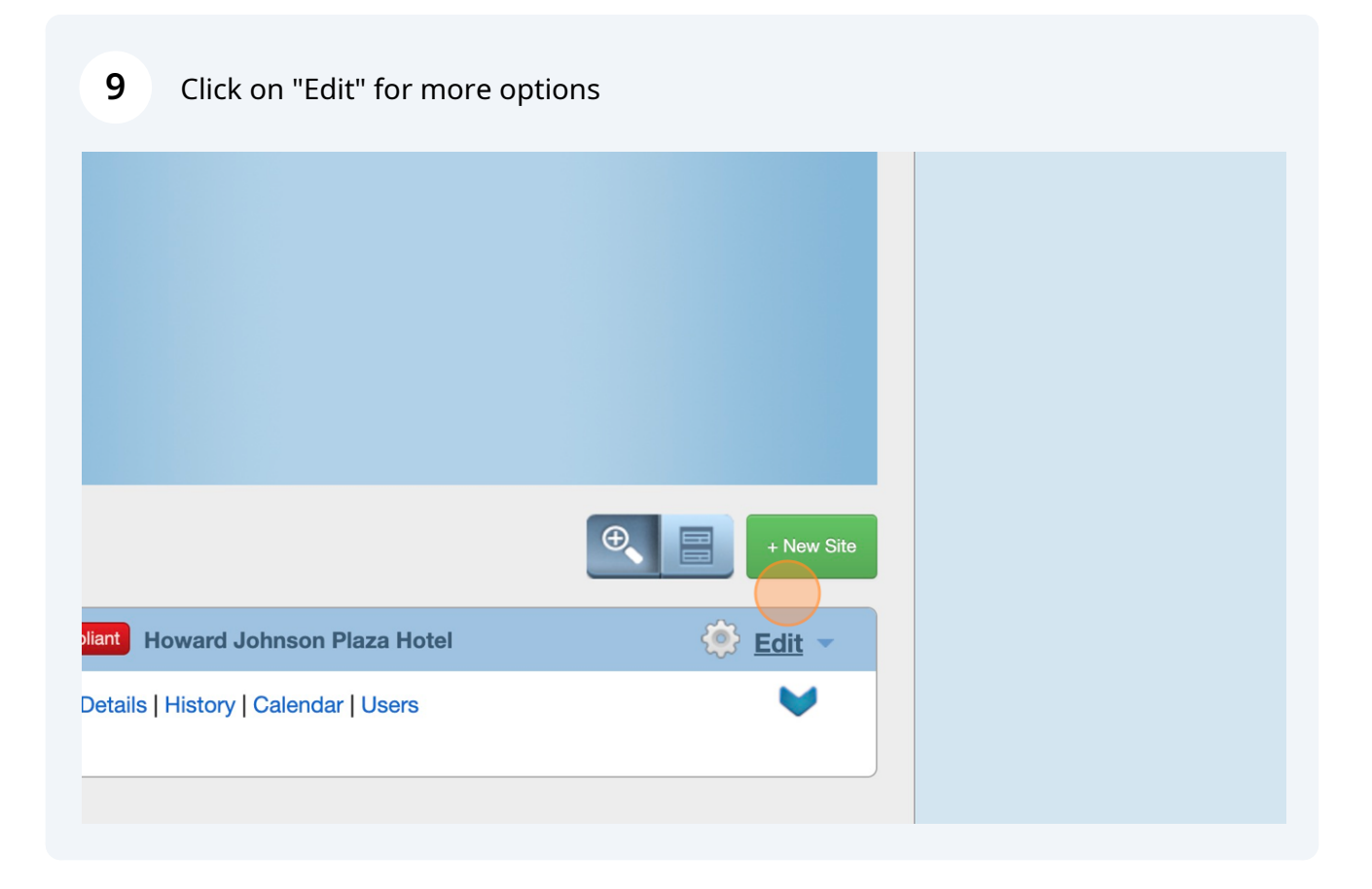

Made with Scribe - https://scribehow.com 4

#### **10** Click on down arrow  $\downarrow$ **D**

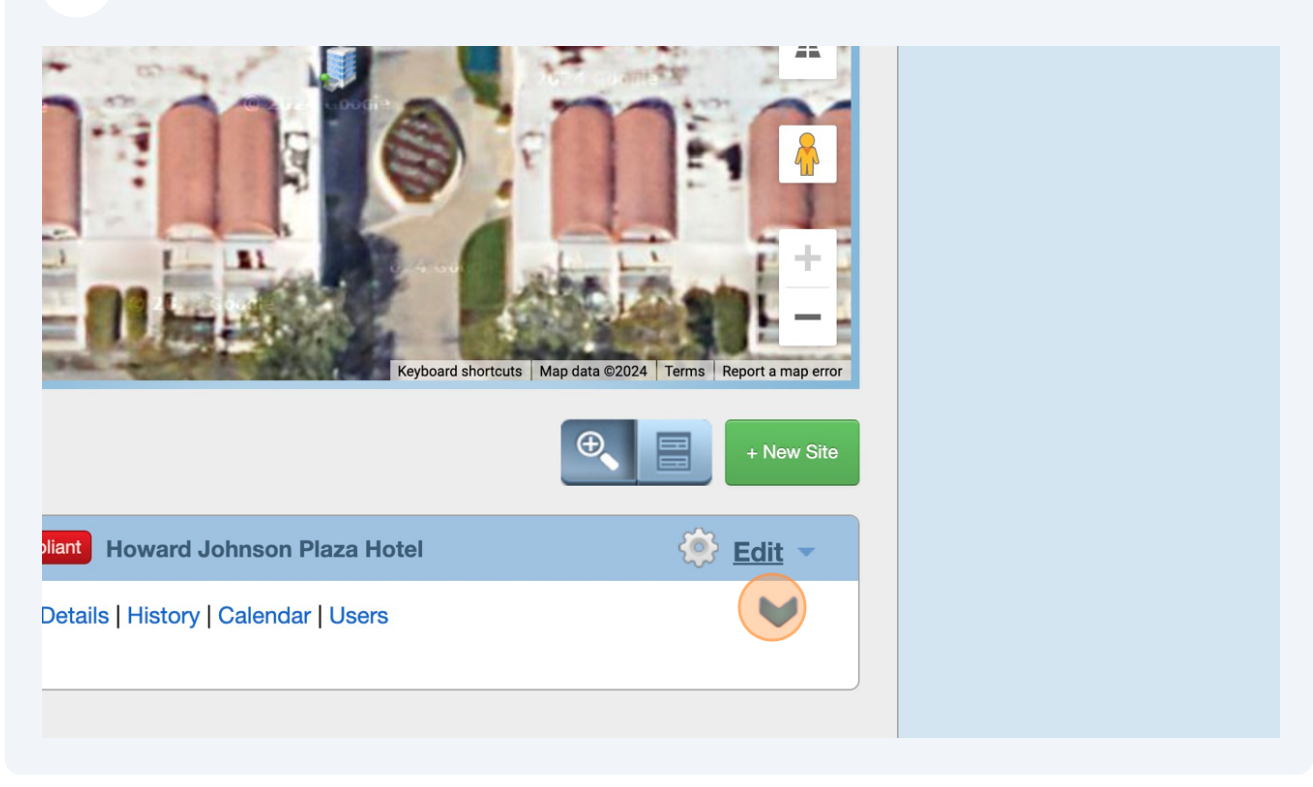

### **11** Click on "Check AEDs"

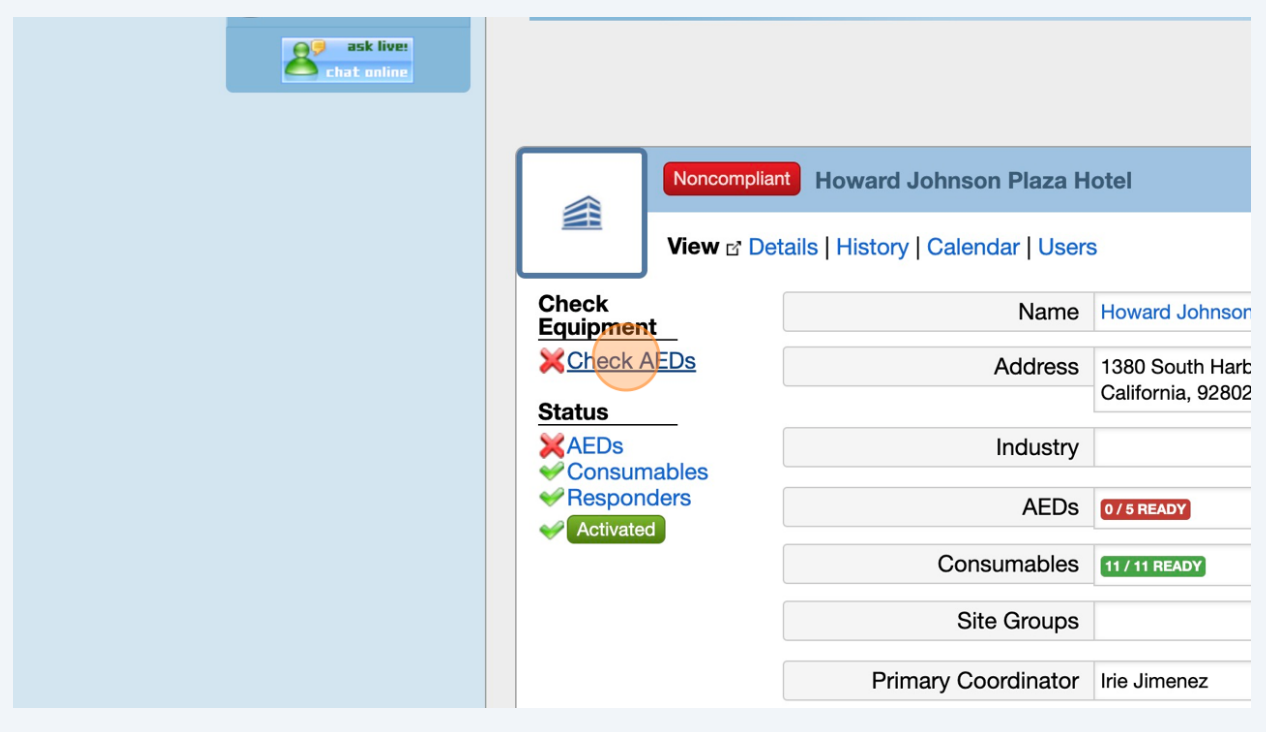

## One at a time, click on comments box

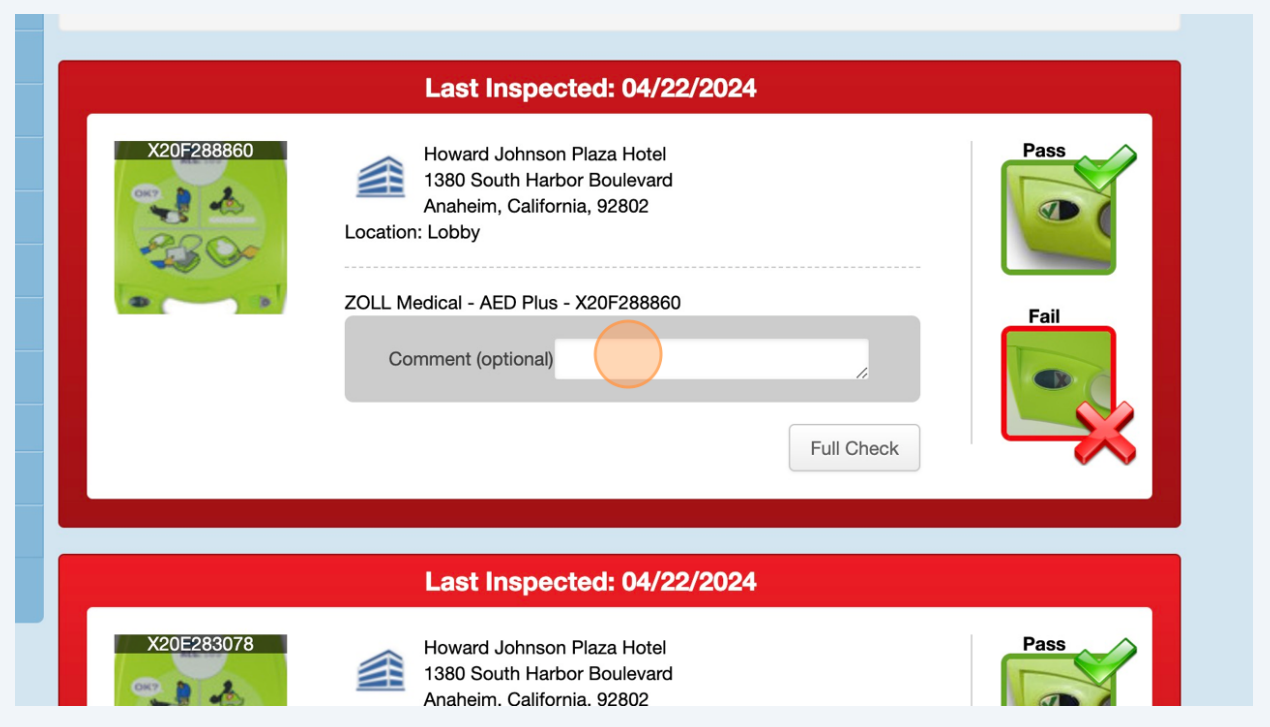

Type the current "Date"; should be first/ second of the month

#### **14** Click pass OR fail; dependent on what the AEDs are or not

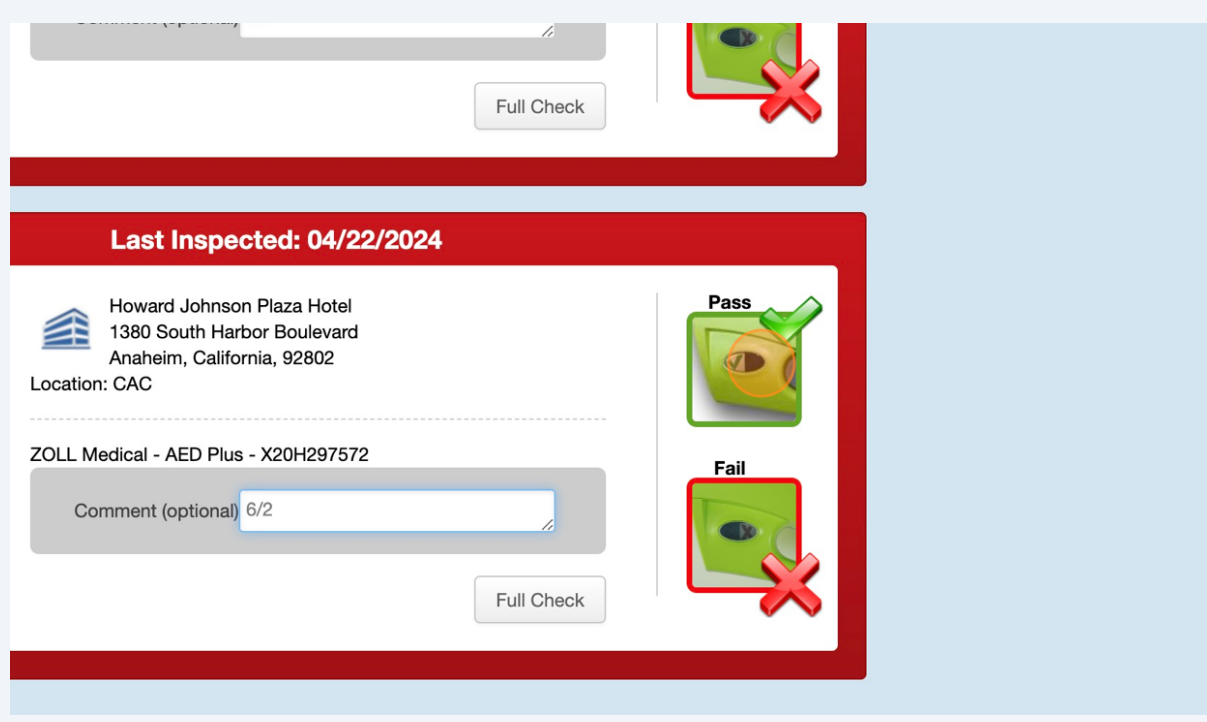

**15** Continue for all (3) AEDs: CAC, GP, & Front Desk

' choosing the green check or red x option on each AED. If you are<br>for when physically checking your AEDs, look at the green check or red<br>: of your AED description below to see what a good or bad status looks

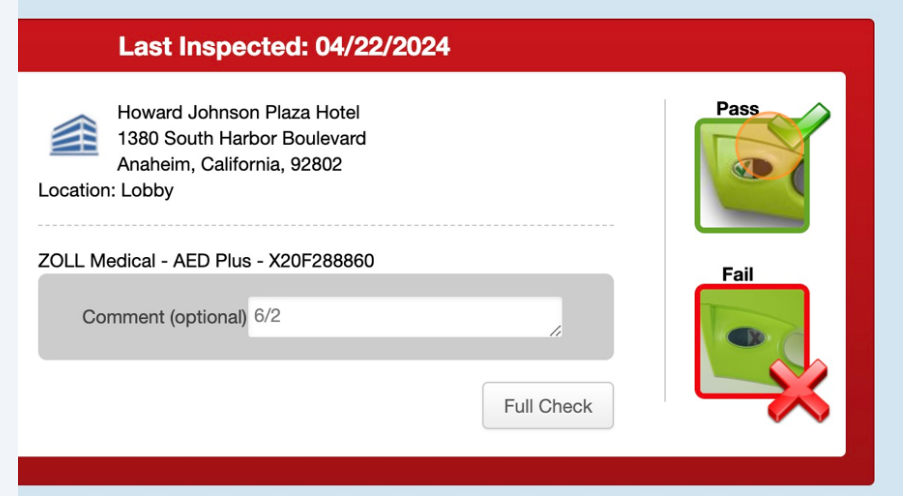

## When finished clock on this icon ( person)

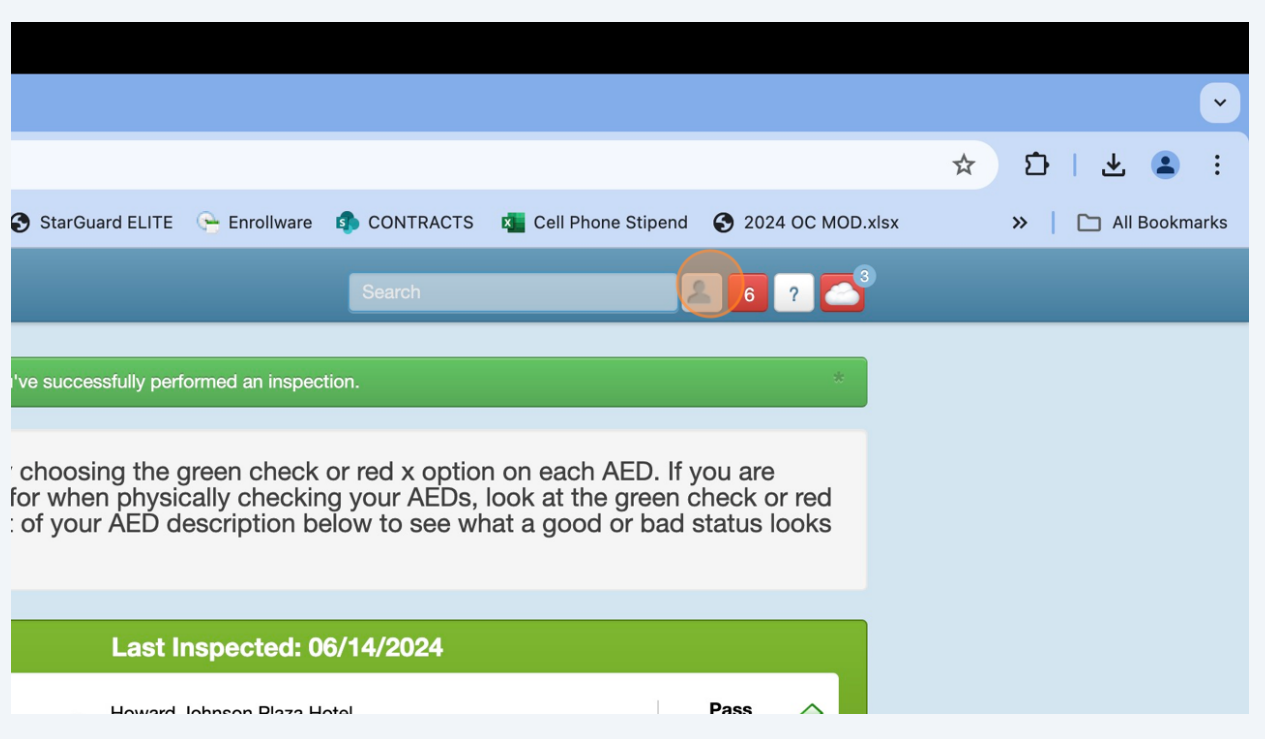

## Click "Log out" and DONE

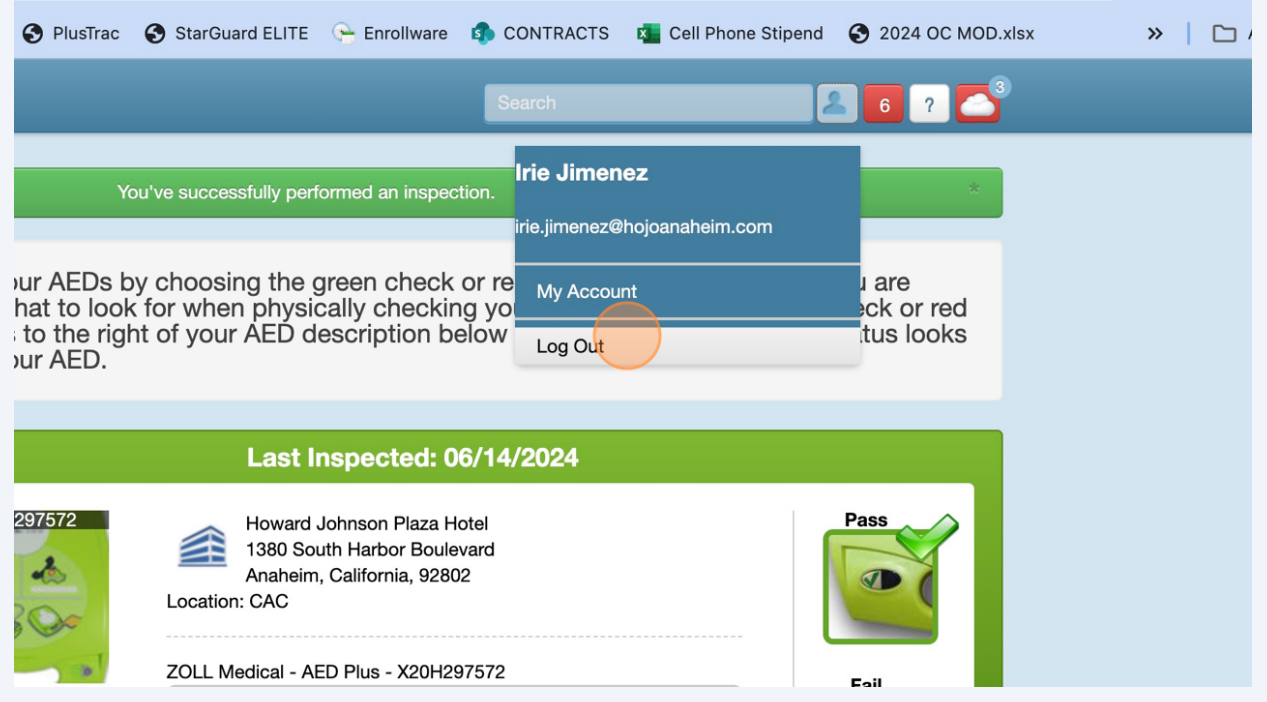